# Aufziehen der Ablaufverfolgung  $\overline{\phantom{a}}$

## Inhalt

[Einführung](#page-0-0) [Voraussetzungen](#page-0-1) [Anforderungen](#page-0-2) [Verwendete Komponenten](#page-0-3) **[Konventionen](#page-1-0)** [Tracing aktivieren](#page-1-1) [Windows NT oder Windows 2000 Registrierungs-Editor](#page-1-2) [Nachrichtenspuren anzeigen](#page-3-0) [Regacc-Dienstprogramm](#page-3-1) [OPCTest, RTEST und Procmon](#page-4-0) [Zugehörige Informationen](#page-6-0)

## <span id="page-0-0"></span>**Einführung**

Das Cisco Intelligent Contact Management (ICM) Event Management System (EMS) bietet eine API (Application Program Interface) für ICM-Prozesse, mit der Ereignisse gemeldet werden können. In diesem Dokument wird erläutert, wie die Ablaufverfolgung aktiviert wird, um bei der Fehlerbehebung in Cisco ICM zu helfen.

## <span id="page-0-1"></span>Voraussetzungen

### <span id="page-0-2"></span>Anforderungen

Cisco empfiehlt, über Kenntnisse in folgenden Bereichen zu verfügen:

- Cisco ICM
- Microsoft Windows NT Version 4 und Windows 2000

### <span id="page-0-3"></span>Verwendete Komponenten

Die Informationen in diesem Dokument basieren auf den folgenden Software- und Hardwareversionen:

- Cisco ICM Version 4.6.2 oder höher
- Microsoft Windows Version 4 und Windows 2000

Die Informationen in diesem Dokument wurden von den Geräten in einer bestimmten Laborumgebung erstellt. Alle in diesem Dokument verwendeten Geräte haben mit einer leeren (Standard-)Konfiguration begonnen. Wenn Ihr Netzwerk in Betrieb ist, stellen Sie sicher, dass Sie die potenziellen Auswirkungen eines Befehls verstehen.

### <span id="page-1-0"></span>Konventionen

Weitere Informationen zu Dokumentkonventionen finden Sie unter [Cisco Technical Tips](http://www.cisco.com/en/US/tech/tk801/tk36/technologies_tech_note09186a0080121ac5.shtml) [Conventions](http://www.cisco.com/en/US/tech/tk801/tk36/technologies_tech_note09186a0080121ac5.shtml) (Technische Tipps zu Konventionen von Cisco).

# <span id="page-1-1"></span>Tracing aktivieren

Es gibt zwei Möglichkeiten, Probleme in Cisco ICM zu dokumentieren: mit der [API](#page-1-3) oder durch Aufrufen der [Ablaufverfolgung](#page-1-4).

### <span id="page-1-3"></span>API

Verwenden Sie die API, um:

- Protokollieren Sie ein Ereignis in der lokalen EMS-Protokolldatei.
- Protokollieren Sie ein Ereignis im Microsoft Windows NT/2000-Anwendungsereignisprotokoll.
- Senden Sie ein Ereignis zum Speichern in der Cisco ICM-Datenbank an den Datenbankserver.
- Senden Sie eine Veranstaltung zur Lieferung an das <u>[Cisco Technical Assistance Center](http://www.cisco.com/cisco/web/support/index.html)</u> [\(TAC\)](http://www.cisco.com/cisco/web/support/index.html) an den zentralen Kundenservic[e-](http://www.cisco.com/cisco/web/support/index.html)Weiterleitungsservice.

### <span id="page-1-4"></span>Tracing aktivieren

Um ICM-Probleme zu beheben, können Sie die Ablaufverfolgung mit einem der folgenden Verfahren aktivieren:

- [Microsoft Windows NT oder Windows 2000 Registrierungs-Editor](#page-1-2)
- Regacc[-Utility](#page-3-1)
- [OPCTest](#page-4-1)
- [Neuheit](#page-5-0)
- [Procmon](#page-5-1)

Hinweis: Schalten Sie nach Abschluss alle Ablaufverfolgungsmaßnahmen aus. Außerdem sollten Sie die Befehlsfenster des Prozesses nicht öffnen lassen, wenn Sie die Tests abgeschlossen haben. Dies wirkt sich erheblich auf die Systemressourcen aus, insbesondere auf die CPU-Auslastung und den Arbeitsspeicher.

## <span id="page-1-2"></span>Windows NT oder Windows 2000 Registrierungs-Editor

Führen Sie die folgenden Schritte aus, um regedit32 auszuführen:

- 1. Wählen Sie Start > Ausführen aus.
- 2. Geben Sie **regedt32 ein**, um den Windows NT- oder Windows 2000-Registrierungseditor zu öffnen.Hier sehen Sie ein Beispiel für den Registrierungs-Editor und die Einstellungen für den EMS Peripheral Interface Manager (PIM). Um diese Einstellungen anzuzeigen, navigieren Sie zu diesem Pfad:Cisco ICM Version 4.6 und frühere Versionen: Software\geotel\icr\cust\_inst\ICRcomponenttype\EMS\CurrentVersion\

Library\Processes

Cisco ICM Version 5.0 und höher:

Im Idealfall werden Schlüssel auf der linken Seite des Fensters Registrierungs-Editor und Werte auf der rechten Seite angezeigt.

- 3. Doppelklicken Sie auf den Wert, der geändert werden soll, und das Dialogfeld DWORD-Editor wird angezeigt.
- 4. Klicken Sie im Teilfenster "Radix" auf Hex.
- 5. Ändern Sie den Wert.
- 6. Klicken Sie auf OK.

Diese Tabelle zeigt die Werte, die Sie im Registrierungs-Editor ändern können. Die gebräuchlichsten Werte, die geändert werden müssen, sind AllLogFileMax, LogFileMax und TraceMask. Die Anzahl der Protokolldateien darf niemals geändert werden.

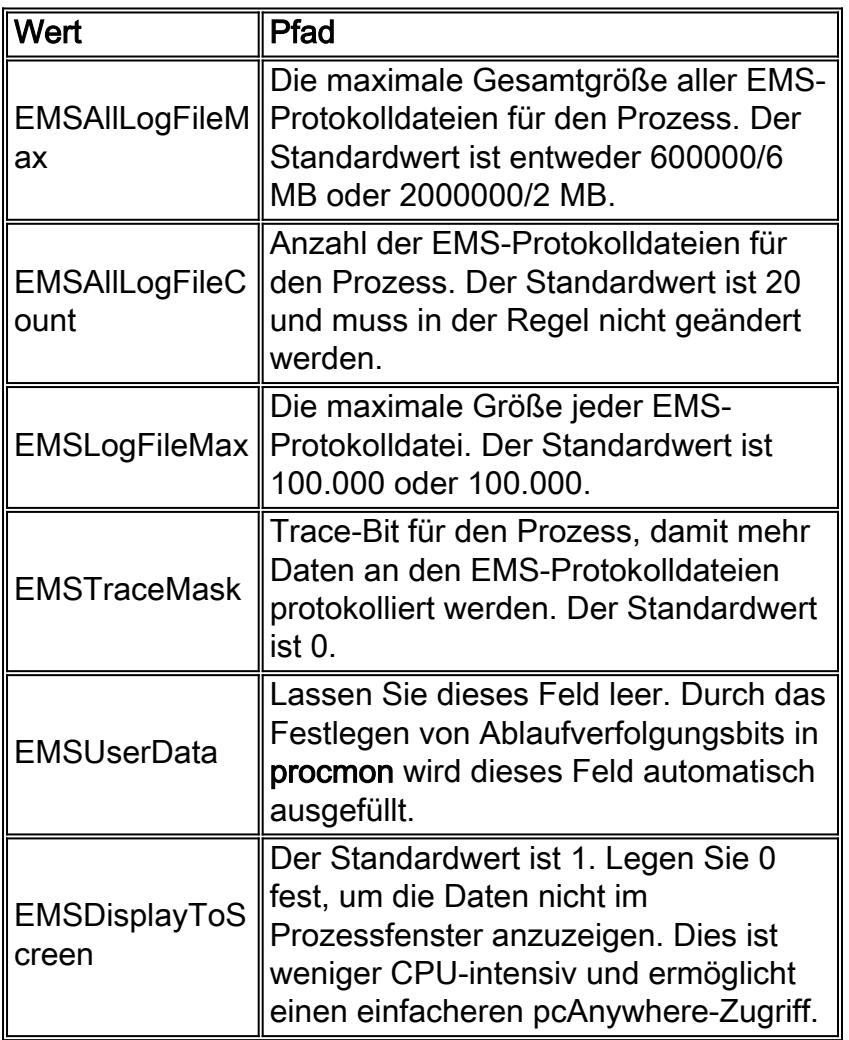

Wenn Sie die Ablaufverfolgung erhöhen müssen, um Fehler zu beheben, bestimmen Sie zunächst den freien Speicherplatz auf dem Computer. Wenn genügend Speicherplatz zur Verfügung steht, nehmen Sie die folgenden Änderungen vor:

- Legen Sie EMSAIILogFileMax auf 100 MB fest.**Hinweis:** Stellen Sie zuerst sicher, dass Sie genügend Speicherplatz auf dem Laufwerk haben, auf dem Cisco ICM installiert ist.
- Legen Sie EMSLogFileMax auf 10 MB fest.
- Legen Sie EMSDisplayToScreen auf 0 fest.
- Die Registrierungsänderungen müssen für jeden Prozess vorgenommen werden, von dem ●aus Sie Protokolle erfassen möchten. Hinweis: Beachten Sie, dass EMSAIILogfilesMTax kumulativ ist. Wenn Sie EMSAllLogfilesMax für OPC, PIM1, PIM2 und CTISVR auf 100 MB

einstellen, verwenden Sie 400 MB des verfügbaren Festplattenspeichers.

Die vorgeschlagenen Dateigrößen sind lediglich ein Bezugspunkt. Große und stark ● ausgelastete Contact Center können möglicherweise EMSAllLogfilesMax erhöhen müssen, um sicherzustellen, dass Protokolle nicht überschrieben werden.

#### <span id="page-3-0"></span>Nachrichtenspuren anzeigen

Sobald die Meldungen erfasst wurden, zeigen Sie sie mit dem EMS-Dienstprogramm [Dumlog](http://www.cisco.com/warp/customer/78/1.html) an. Dumplog liest eine EMS-Protokolldatei, formatiert die Ereignisdaten und schreibt die formatierten Daten in eine Ausgabedatei. Wenn die Protokolldatei Nachrichtenverfolgungsereignisse enthält, wird jede verfolgte Nachricht in der Dumlog-Ausgabe im dekodierten Format angezeigt.

Wenn die Daten erfasst werden, setzen Sie die geänderten Werte zurück.

### <span id="page-3-1"></span>Regacc-Dienstprogramm

Das Regacc-Dienstprogramm ist befehlsgesteuert und kann in einer Telnet-Sitzung verwendet werden. Geben Sie regacc an der Eingabeaufforderung ein. In dieser Tabelle sind die häufigsten Regacc-Befehle aufgeführt:

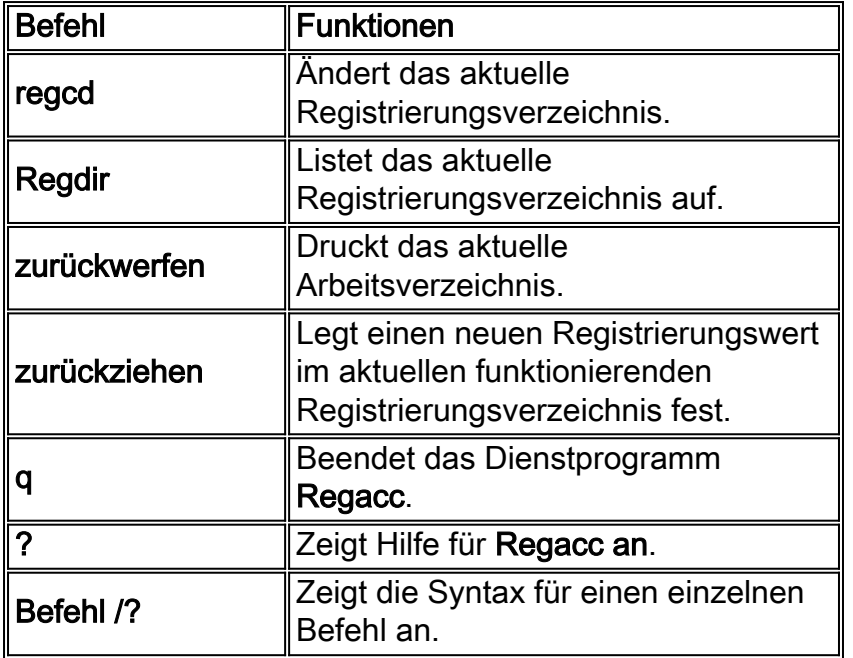

In diesem Beispiel wird veranschaulicht, wie auf das Verzeichnis zugegriffen wird, das die Prozesse zum Aktivieren der Ablaufverfolgung enthält. Geben Sie den Befehl regcd ein, um das Verzeichnis zu ändern, und geben Sie dann den Befehl regdir ein, um den Inhalt des aktuellen Arbeitsverzeichnisses anzuzeigen.

**regcd** Cisco ICM version 4.6 and earlier: **regacc**:**regcd software\geotel\icr\cal\pg1a\ems\currentversion\library\processes**

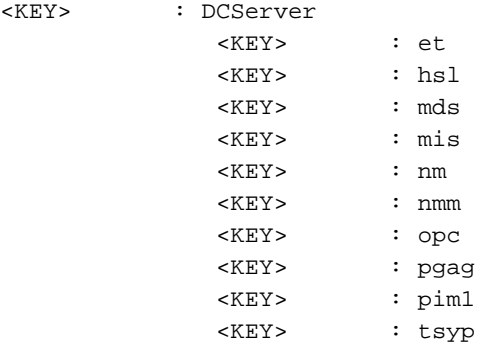

Hinweis: Dieser Wert wird aufgrund von Platzbeschränkungen über mehrere Posten angezeigt.

In diesem Fall muss der PIM-Prozess nachverfolgt werden. Der Befehl regcd wird verwendet, um in das Verzeichnis pim1 zu wechseln, und der Befehl regdir, um den Inhalt dieses Verzeichnisses anzuzeigen.

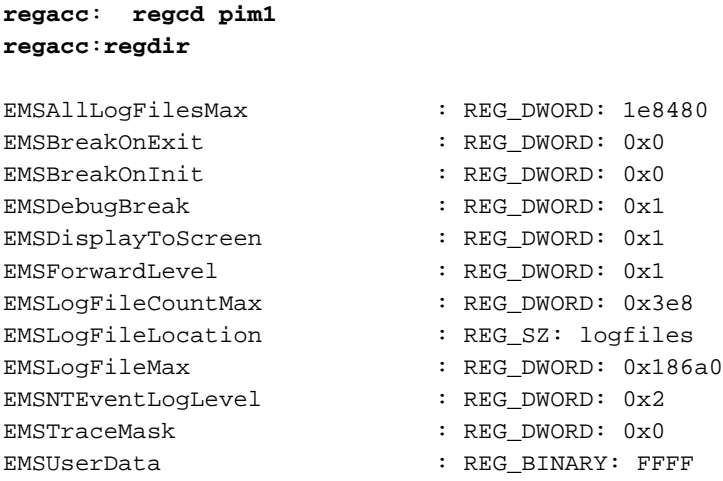

Der Befehl regset wird verwendet, um den Wert zu ändern. In diesem Beispiel wird die Größe EMSLogFileMax von 5 MB auf 1 MB geändert.

Hinweis: Beim Ändern von Werten müssen Sie Hexadezimalformate verwenden.

**regacc**:**regset emsalllogfilesmax 1e8480** emsalllogfilesmax 1e8480 :REG\_DWORD: 1e8480

### <span id="page-4-0"></span>OPCTest, RTEST und Procmon

Im Folgenden werden die bei der Ablaufverfolgung verwendeten Prozesse erläutert.

#### <span id="page-4-1"></span>**OPCTest**

Sie können OPCTest verwenden, um die Ablaufverfolgung nur für den OPC-Prozess zu aktivieren. Erhöhen Sie die einzelnen Ablaufverfolgungszähler mit dem Befehl debug. Geben Sie in OPCTest debug /? ein. für weitere Informationen über den Befehl.

Wenn der Prozess bestätigt oder Dienste beendet werden, deaktivieren die angegebenen Optionen. Es ist weiterhin erforderlich, den Befehl regacc oder regedt32 zu verwenden, um den Befehl EMSAllLogFilesMax und EMSLogFilesMax zu erhöhen, damit die Daten nicht in die

Ausgabe eingeschlossen werden.

Um die Ablaufverfolgung von OPCTest zu deaktivieren, führen Sie den Befehl debug /noall aus. Vergessen Sie nicht, alle Prozessfenster zu minimieren, wenn Sie den Test abgeschlossen haben.

Weitere Informationen zu OPCTest finden Sie unter [Verwenden des OPC-](http://www.cisco.com/en/US/products/sw/custcosw/ps1001/products_tech_note09186a00800acafa.shtml)[Testbefehlszeilendienstprogramms](http://www.cisco.com/en/US/products/sw/custcosw/ps1001/products_tech_note09186a00800acafa.shtml).

#### <span id="page-5-0"></span>**Neueste**

Sie können den Befehl rtest ausführen, um die Ablaufverfolgung nur für den RTR-Prozess zu aktivieren. Verwenden Sie den Befehl debug, um einzelne Ablaufverfolgungszähler zu aktivieren. Geben Sie im Test debug /? ein. für weitere Informationen über den Befehl.

Wenn der Prozess bestätigt oder Dienste beendet werden, deaktivieren die angegebenen Optionen. Es ist weiterhin erforderlich, den Befehl regacc oder regedt32 zu verwenden, um den Befehl EMSAllLogFilesMax und EMSLogFilesMax zu erhöhen, damit die Daten nicht in die Ausgabe eingeschlossen werden.

Weitere Informationen zum Testen finden Sie im [Cisco ICM-Testprogramm](http://www.cisco.com/en/US/products/sw/custcosw/ps1001/products_tech_note09186a00800ac69b.shtml).

#### <span id="page-5-1"></span>Procmon

Sie können procmon verwenden, um die Ablaufverfolgung für die Pims, Fehler und ctiserver-Prozesse zu aktivieren. Leider gibt es für diese Prozesse keine Standardoption, die Ablaufverfolgung aufzurufen. Beispielsweise ist die Option für den Definity-Switch debug, während Sie zum Starten einer VRU-PIM-Ablaufverfolgung den Ablaufverfolgungszähler festlegen und den Befehl ltrace verwenden müssen, um die Ablaufverfolgungszähler anzuzeigen. Um weitere Informationen zur Verwendung von procmon anzuzeigen, geben Sie diese an einer DOS-Eingabeaufforderung ein:

**procmon** custname device process

Geben Sie den Befehl mhelp ein, um die Optionen für den einzelnen Prozess aufzulisten.

Nachfolgend finden Sie ein Beispiel für die Optionen für den Definity-Switch:

```
C:\>procmon cust pg2a pim1
>>>>debug /?
Usage: acd_debug [/noagent] [/agent] [/agent+] [/agent++] [/nobri] [/bri]
                  [\text{/bri+}] [\text{/nocall}] [\text{/call+}] [\text{/nocms}] [\text{/cms}] [\text{/cms+}] [/noconfig] [/config] [/nocv] [/cv] [/noerror] [/error]
                   [/nohb] [/hb] [/ken] [/ken+] [/noken] [/noopc] [/opc]
                   [/nopost] [/post] [/nosim] [/sim] [/notg] [/tg] [/notimer]
                  [/timer] [/notp] [/tp] [/tp+] [/trace] [/novq] [/vq] [/vq+] [/warning] [/nowarning] [/all] [/noall] [/set UserSetBit]
                   [/help] [/?]
```
Das Regacc-Dienstprogramm ist in procmon integriert. Innerhalb von procmon können Sie den Befehl mhelp ausführen, um die regacc-Befehle anzuzeigen.

Wenn der Prozess bestätigt oder Dienste beendet werden, deaktivieren die angegebenen Optionen. Es ist weiterhin erforderlich, die Befehle regacc oder regedt32 zu verwenden, um die Befehle EMSAllLogFilesMax und EMSLogFilesMax zu erhöhen, damit die Daten nicht in die Ausgabe eingeschlossen werden.

Um die Ablaufverfolgung von procmon zu deaktivieren, geben Sie debug /noall ein. Vergessen Sie nicht, alle Prozessfenster zu minimieren, wenn Sie den Test abgeschlossen haben.

Weitere Informationen zu procmon finden Sie unter [Verwenden der Remote Process Monitor-](http://www.cisco.com/en/US/products/sw/custcosw/ps1001/products_tech_note09186a00800acd50.shtml)[Konsole \(Procmon\).](http://www.cisco.com/en/US/products/sw/custcosw/ps1001/products_tech_note09186a00800acd50.shtml)

# <span id="page-6-0"></span>Zugehörige Informationen

- [Verwenden des OPC-Testbefehls-Dienstprogramms](http://www.cisco.com/en/US/products/sw/custcosw/ps1001/products_tech_note09186a00800acafa.shtml?referring_site=bodynav)
- [Das Cisco ICM-Testprogramm](http://www.cisco.com/en/US/products/sw/custcosw/ps1001/products_tech_note09186a00800ac69b.shtml?referring_site=bodynav)
- [Verwenden der Remote Process Monitor-Konsole \(Procmon\)](http://www.cisco.com/en/US/products/sw/custcosw/ps1001/products_tech_note09186a00800acd50.shtml?referring_site=bodynav)
- [Verwendung des Dumping-Dienstprogramms](http://www.cisco.com/en/US/products/sw/custcosw/ps1001/products_tech_note09186a00800ac599.shtml?referring_site=bodynav)
- [Technischer Support Cisco Systems](http://www.cisco.com/cisco/web/support/index.html?referring_site=bodynav)